## **PANDUAN PENGISIAN DATA SKPI DI WEB STUDENT**

SKPI (Surat Keterangan Pendamping Ijazah) merupakan pelengkap Ijazah yang menerangkan capaian pembelajaran dan prestasi dari pemegang Ijazah selama masa studi di Universitas Budi Luhur atau Akademi Sekretari Budi Luhur.

Berikut adalah langkah-langkah yang dapat dilakukan dalam pengentrian data SKPI :

- 1. Login ke webstudent anda di [www.budiluhur.ac.id](http://www.budiluhur.ac.id/)
- 2. Akses menu SKPI-nya

## **Transaksi Online**

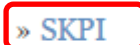

- » KRSS Online
- » KPRS Online
- » KRSS Remedial
- 3. Tampilan utama Menu SKPI

## **SKPI**

## Entri Surat Keterangan Pendamping Ijazah

Surat Keterangan Pendamping Ijazah (SKPI) sebagai pelengkap Ijazah yang menerangkan capaian pembelajaran dan prestasi dari pemegang Ijazah selama masa studi.

- Mahasiswa melakukan Entri Kegiatan/ Prestasi Mahasiswa dengan cara, Memilih Jenis Kegiatan/ Prestasi dari Combo yang tersedia.
- Kegiatan/ Prestasi yang sudah dientri, selanjutnya diverifikasi oleh Dosen PA dengan membawa bukti berupa sertifikat, surat keterangan atau dokumen pendukung lainya.
- Kegiatan/ Prestasi yang sudah diverifikasi oleh Dosen PA tidak bisa diubah kembali.
- Histori Kegiatan/ Prestasi yang sudah dientri dapat dilihat dengan cara KLIK **A**

Jenis Kegiatan/ **Prestasi** 

-- Pilih Jenis Kegiatan atau Prestasi -- v

**B**

3.1 Untuk melihat Histori Kegiatan/ Prestasi mahasiswa yang sudah pernah dientri silakan klik link yang ada di POINT **A** "KLIK DISINI" Contoh Tampilan Histori/ kegiatan mahasiswa :

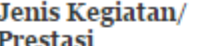

-- Pilih Jenis Kegiatan atau Prestasi -- $\blacktriangledown$ 

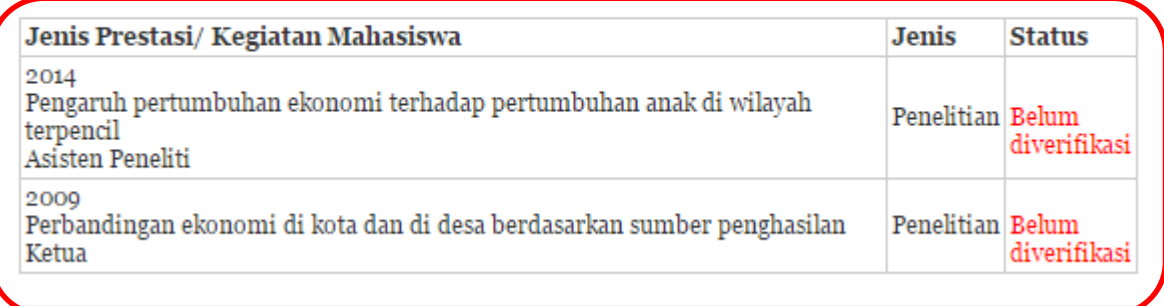

3.2 Untuk menginput data Kegiatan/ prestasi mahasiswa silakan pilih item yang akan diinput di POINT **B**

Pilihan jenis kegiatan/ prestasi mahasiswa yang bisa diinput :

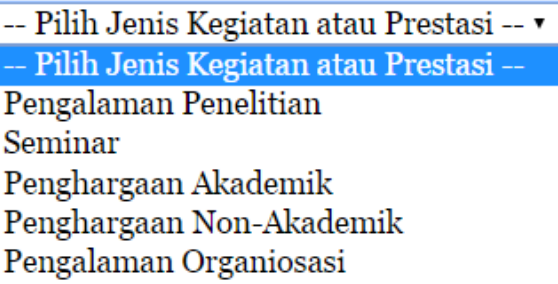

4. Tampilan Form inputan kegiatan/ prestasi mahasiswa sesuai jenis kegiatan yang diinput

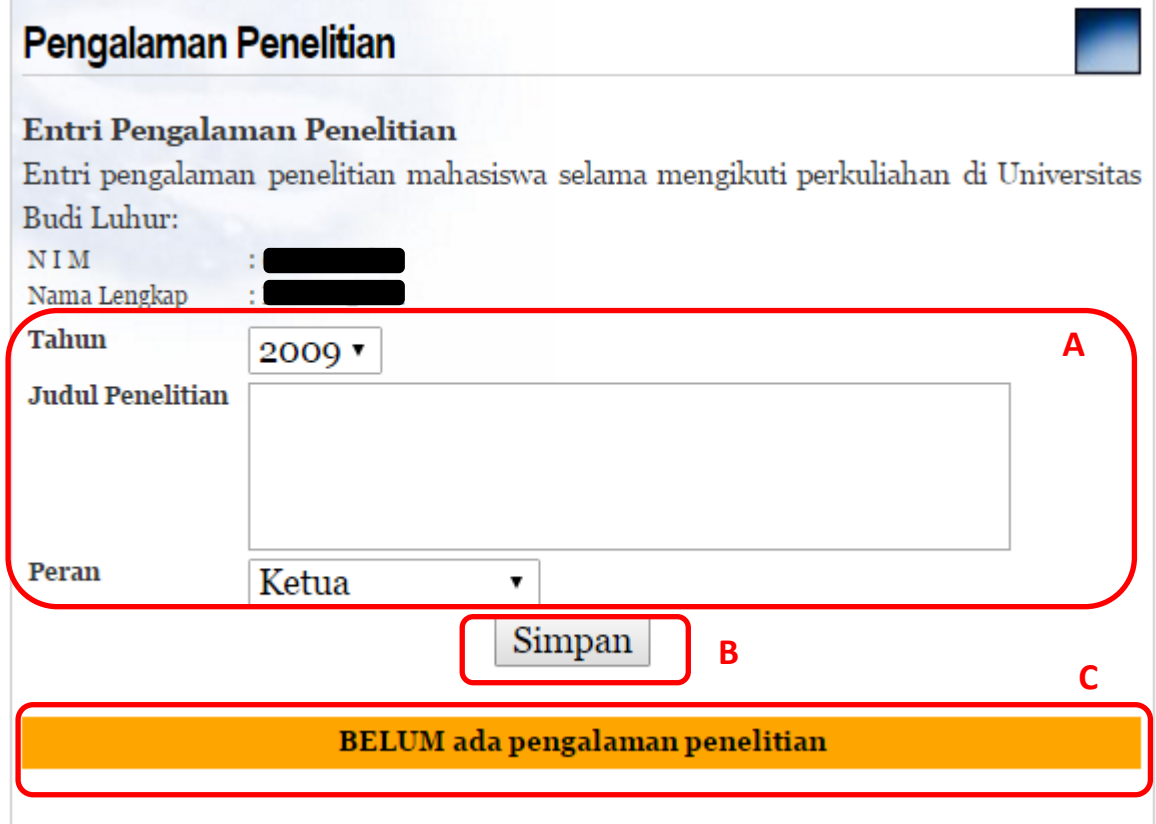

- 4.1 Input data sesuai kotak inputan yang disediakan di POINT **A**
- 4.2 Klik Tombol "Simpan" di POINT **B**

2009

Ubah - Hapus

 $\overline{2}$ 

- 4.3 Data yang berhasil disimpan akan tampil di POINT **C**
- 4.4 Tampilan data yang sudah tersimpan

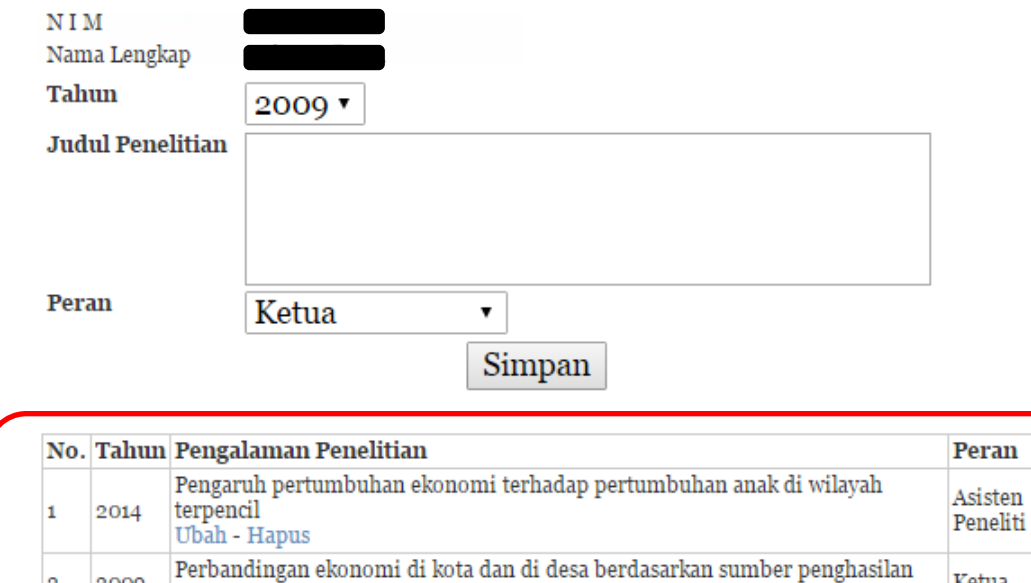

4.5 Data yang sudah disimpan *tetapi belum* di verifikasi dosen PA dapat di ubah atau dihapus. Jika data sudah diverifikasi oleh dosen PA namun masih ada yang perlu diperbaiki, maka segera menghubungi dosen PA-nya agar dosen PA mengubah status verifikasi dan mahasiswa dapat memperbaiki data SKPI-nya kembali.

Ketua